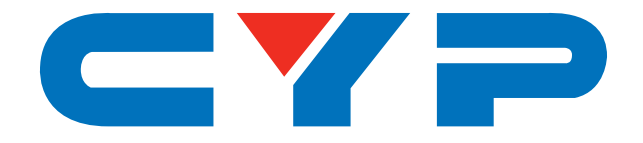

## **CSC-5500R Multi-Format to HDMI Scaler**

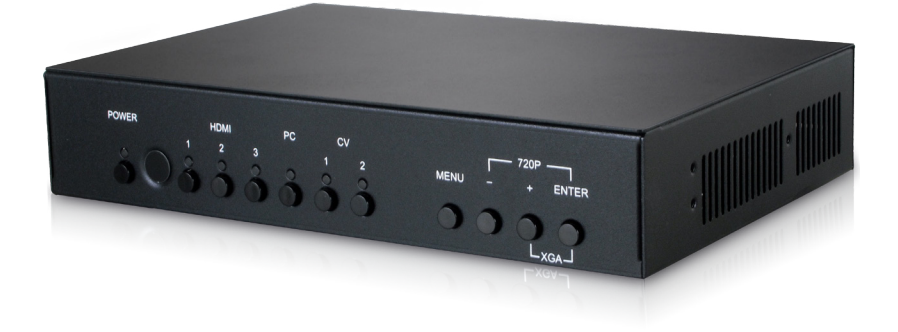

# **Operation Manual**

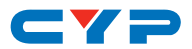

### **DISCLAIMERS**

The information in this manual has been carefully checked and is believed to be accurate. Cypress Technology assumes no responsibility for any infringements of patents or other rights of third parties which may result from its use.

Cypress Technology assumes no responsibility for any inaccuracies that may be contained in this document. Cypress also makes no commitment to update or to keep current the information contained in this document.

Cypress Technology reserves the right to make improvements to this document and/or product at any time and without notice.

## **COPYRIGHT NOTICE**

No part of this document may be reproduced, transmitted, transcribed, stored in a retrieval system, or any of its part translated into any language or computer file, in any form or by any means electronic, mechanical, magnetic, optical, chemical, manual, or otherwise—without express written permission and consent from Cypress Technology.

© Copyright 2017 by Cypress Technology.

All Rights Reserved.

#### **TRADEMARK ACKNOWLEDGMENTS**

All products or service names mentioned in this document may be trademarks of the companies with which they are associated.

## CY=

## **SAFETY PRECAUTIONS**

Please read all instructions before attempting to unpack, install or operate this equipment and before connecting the power supply.

Please keep the following in mind as you unpack and install this equipment:

- Always follow basic safety precautions to reduce the risk of fire, electrical shock and injury to persons.
- To prevent fire or shock hazard, do not expose the unit to rain, moisture or install this product near water.
- Never spill liquid of any kind on or into this product.
- Never push an object of any kind into this product through any openings or empty slots in the unit, as you may damage parts inside the unit.
- Do not attach the power supply cabling to building surfaces.
- Use only the supplied power supply unit (PSU). Do not use the PSU if it is damaged.
- Do not allow anything to rest on the power cabling or allow any weight to be placed upon it or any person walk on it.
- To protect the unit from overheating, do not block any vents or openings in the unit housing that provide ventilation and allow for sufficient space for air to circulate around the unit.

## **REVISION HISTORY**

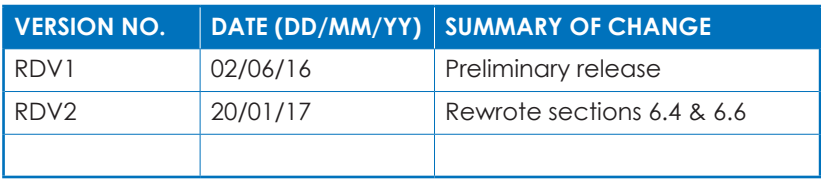

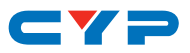

## **CONTENTS**

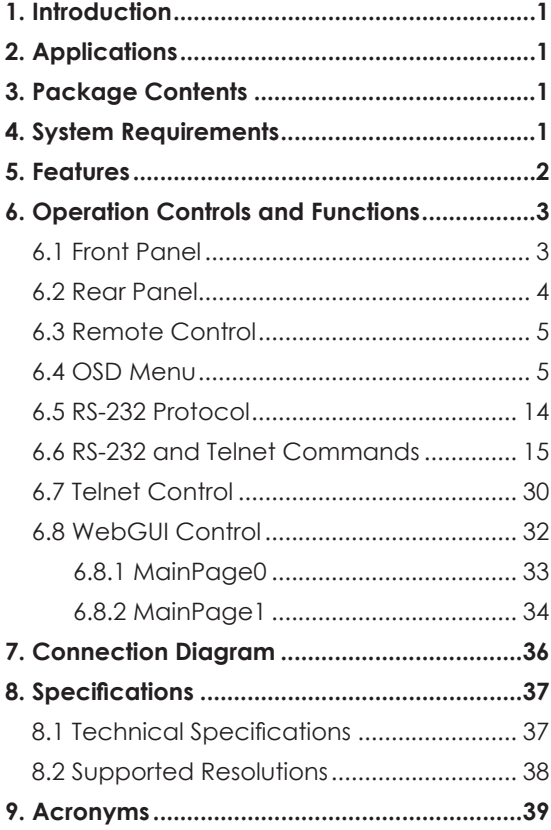

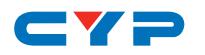

## **1. INTRODUCTION**

This unit has Composite Video, PC (VGA), and HDMI inputs which can be freely selected for output at a scaled resolution of the user's choosing over the HDMI output. This unit also includes separate analog and digital audio outputs to provide additional playback flexibility. Support for HDMI output resolutions up to 1080p/WUXGA (RB) and Analog to Digital Conversion (ADC) functionality combine to allow for a wide range of AV signals to be displayed on the connected HDMI display. The unit can be controlled via front panel buttons with an On-Screen Display (OSD), WebGUI, Telnet, RS-232, and IR remote making it exceptionally versatile.

## **2. APPLICATIONS**

- Analog and digital source integration
- Upscaling standard definition video for high-definition displays
- Conference centers
- Lecture halls
- Schools and universities

## **3. PACKAGE CONTENTS**

- 1×Multi-Format to HDMI Scaler
- 1×Remote Control (CR-167)
- 1×5V/3A Power Adaptor
- 1×Operation Manual

## **4. SYSTEM REQUIREMENTS**

- HDMI, VGA or composite video source equipment such as media players, video game consoles, PCs or set-top boxes.
- HDMI receiving equipment such as HDTVs, monitors or audio amplifiers.

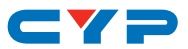

## **5. FEATURES**

- Supports switching and scaling of multiple AV inputs to HDMI output
- HDMI and DVI compatible
- Supports output resolutions up to 1080p/WUXGA(RB)
- Supports 3D de-interlace, noise reduction and 3D comb filtering for composite video sources
- Frame rate conversion support
- Quick output resolution switching via hot keys
- Supports analog to digital (ADC) and digital to analog (DAC) audio conversion, insertion and extraction
- Supports EDID and HDCP management
- HDCP management control improves display compatibility with certain sources
- Controllable via front-panel controls with OSD, RS-232, Telnet, WebGUI, and IR remote

## $\blacksquare$

## **6. OPERATION CONTROLS AND FUNCTIONS**

## **6.1 Front Panel**

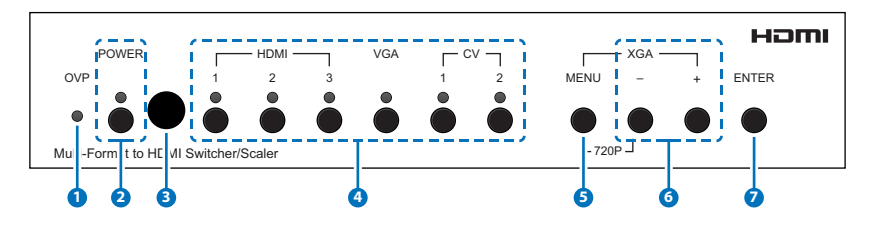

**1 OVP (Over Voltage Protection) LED:** This LED will illuminate if the over voltage protection circuitry is activated due to an excess of voltage from the connected power supply.

- **2 POWER Button & LED:** Press this button to power on the unit (green) LED) or place it into stand-by mode (red LED).
- **3 IR Receiver Window:** Accepts IR signals from the included IR remote for control of this unit only.
- **4 INPUT Buttons & LEDs:** Press any of these buttons to switch to the corresponding input. An LED will illuminate to indicate which source is currently selected.
- **5 MENU Button:** Press to enter the OSD menu, or to back out from menu items.

*Note: Press and hold the "MENU" button while connecting the power supply to reset all settings to the factory defaults. Pressing "MENU" and "+" together will reset the output resolution to XGA (1024×768@60Hz). Pressing "Menu" and "-" together will reset the output resolution to 720p@60Hz.*

**6 Plus/Minus (-/+) Buttons:** Press to move up and down or adjust selections within menus.

*Note: When not in the OSD press "-" to activate the Auto Adjust function for VGA sources.*

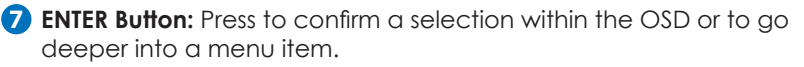

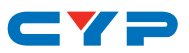

#### **6.2 Rear Panel**

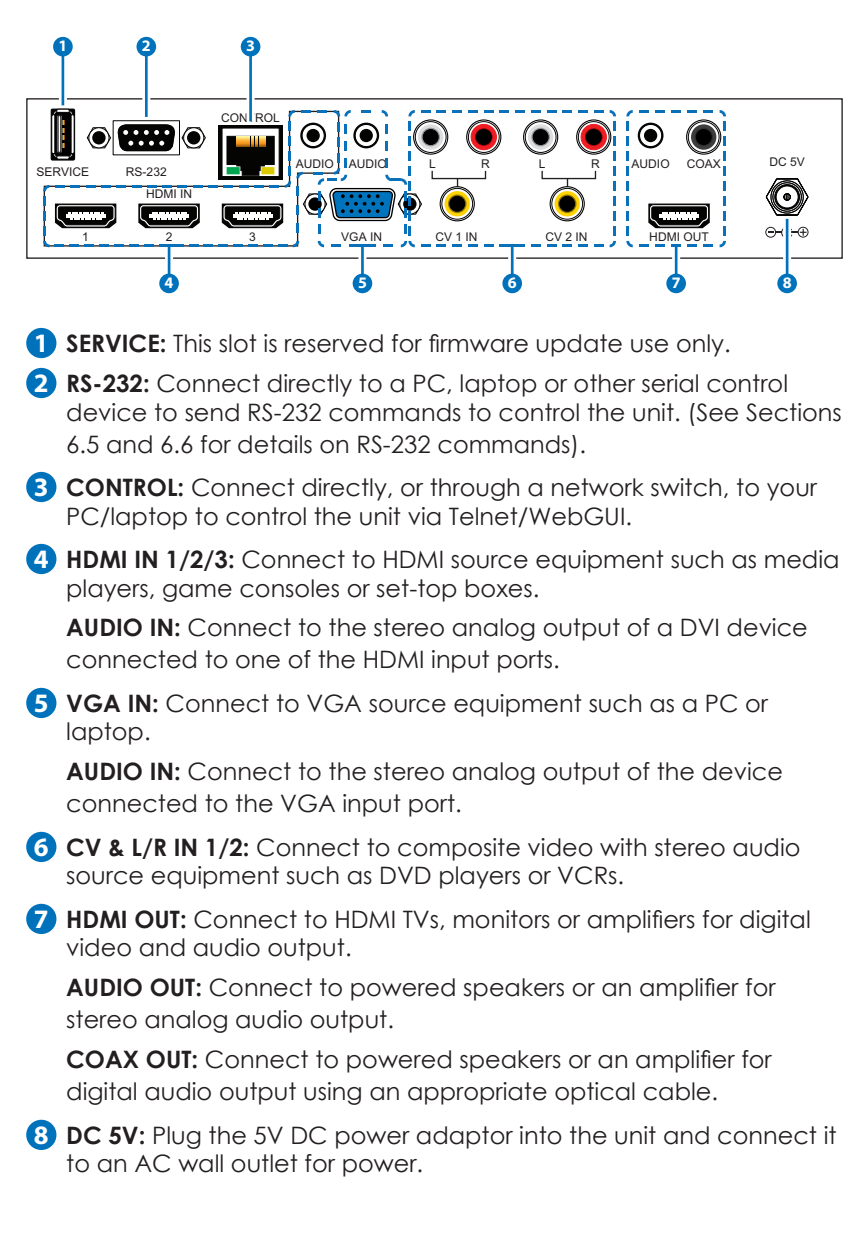

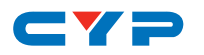

#### **6.3 Remote Control**

**1 POWER:** Press this button to power on the unit or place it into stand-by mode.

- **2 HDMI 1/2/3, VGA & CV 1/2:** Press any of these buttons to switch to the corresponding input.
- **3 MENU:** Press to enter the OSD menu, or to back out from menu items.
- **4 EXIT:** Press to immediately exit and close the OSD menu.

**5 OK & ▲/▼/◄/►:** Press OK to confirm a selection within the OSD. Press the arrows to move within the menus or adjust selections. When not in the OSD the -/+ (◄/►) buttons control the volume level.

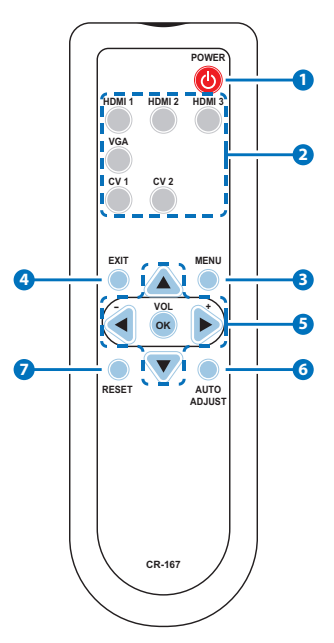

**6 AUTO ADJUST:** Press to activate the Auto Adjust function for VGA sources.

**7 RESET:** Press to reset all settings to the factory defaults.

#### **6.4 OSD Menu**

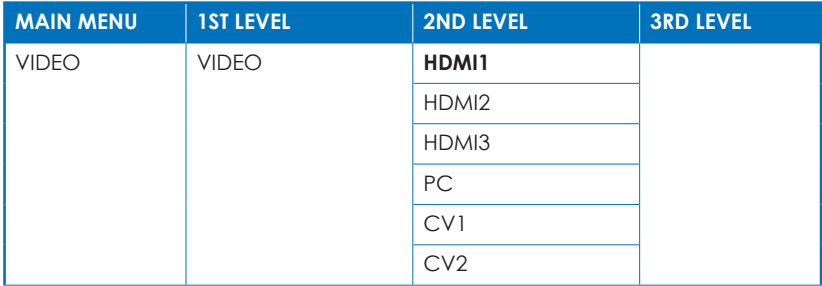

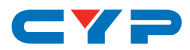

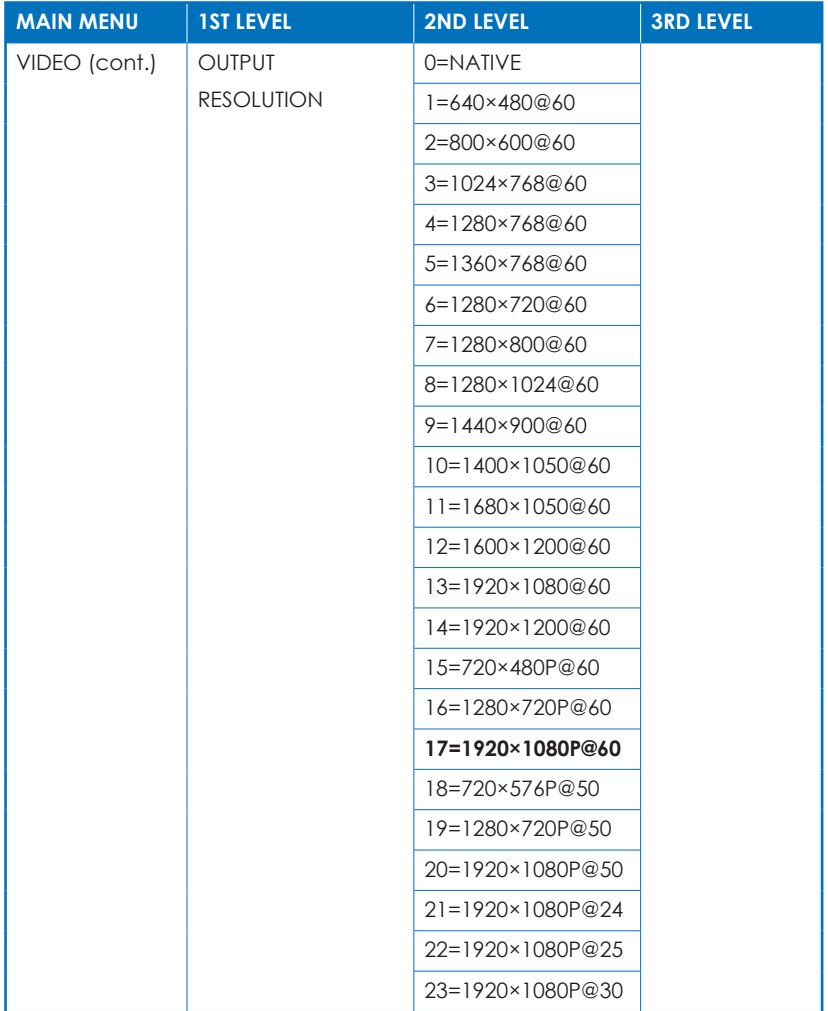

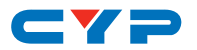

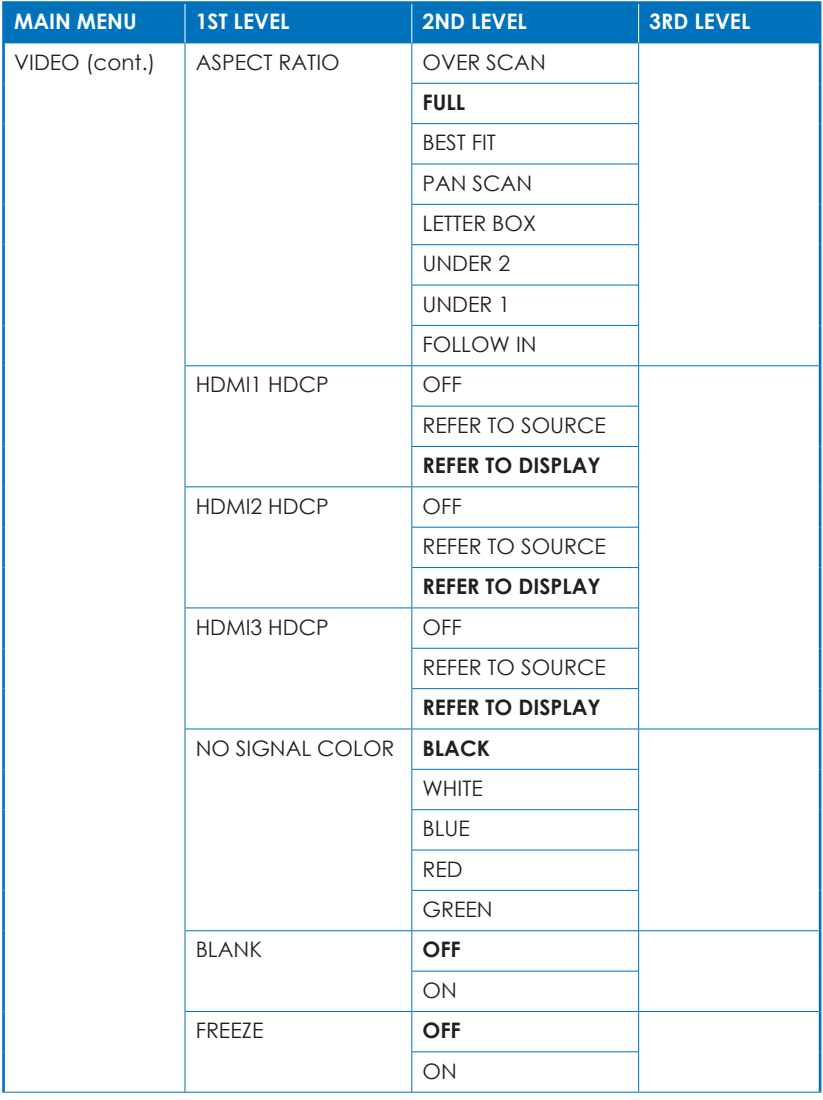

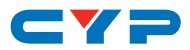

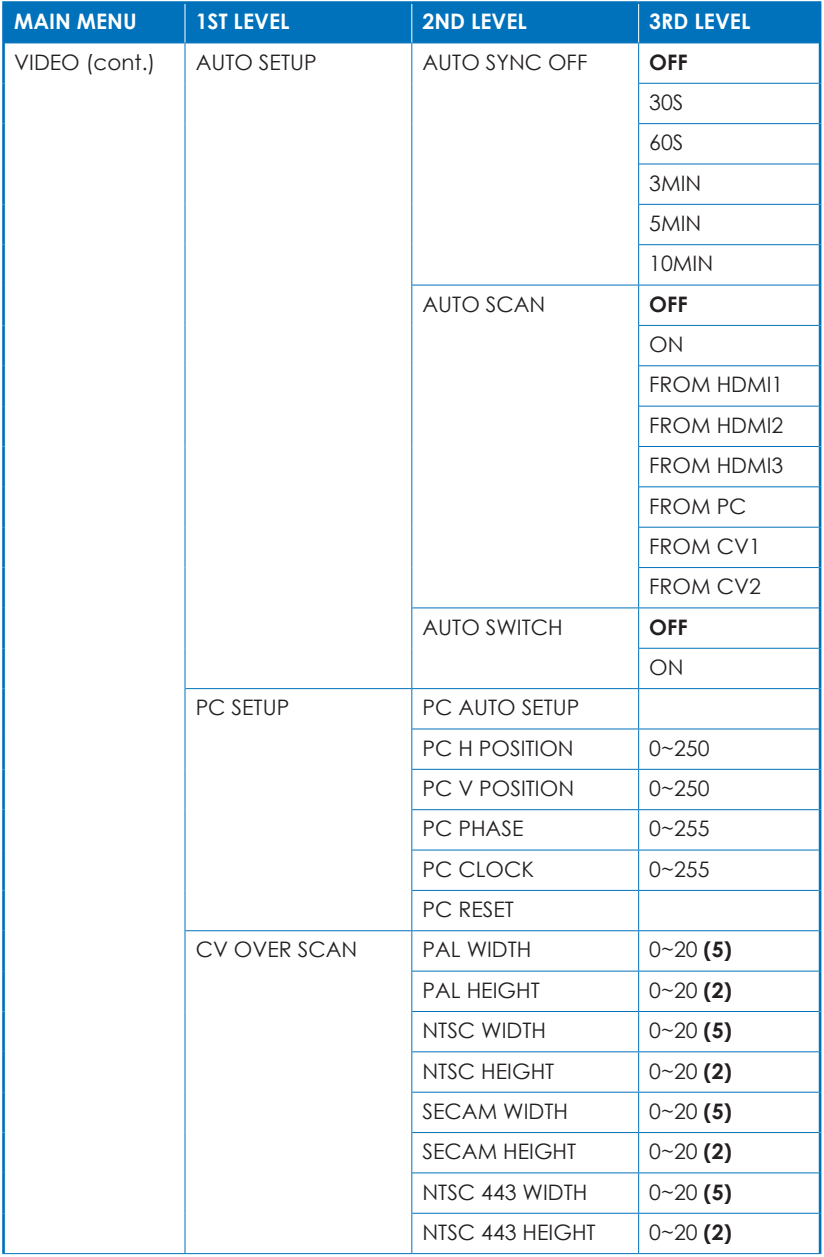

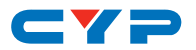

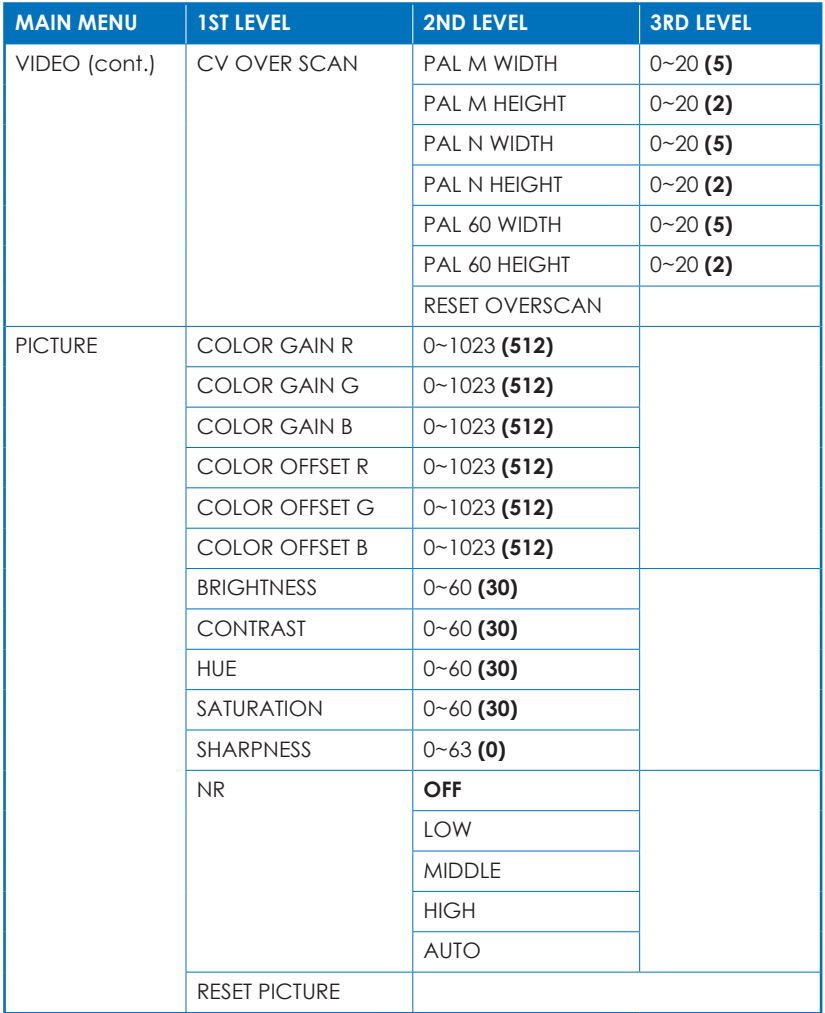

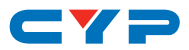

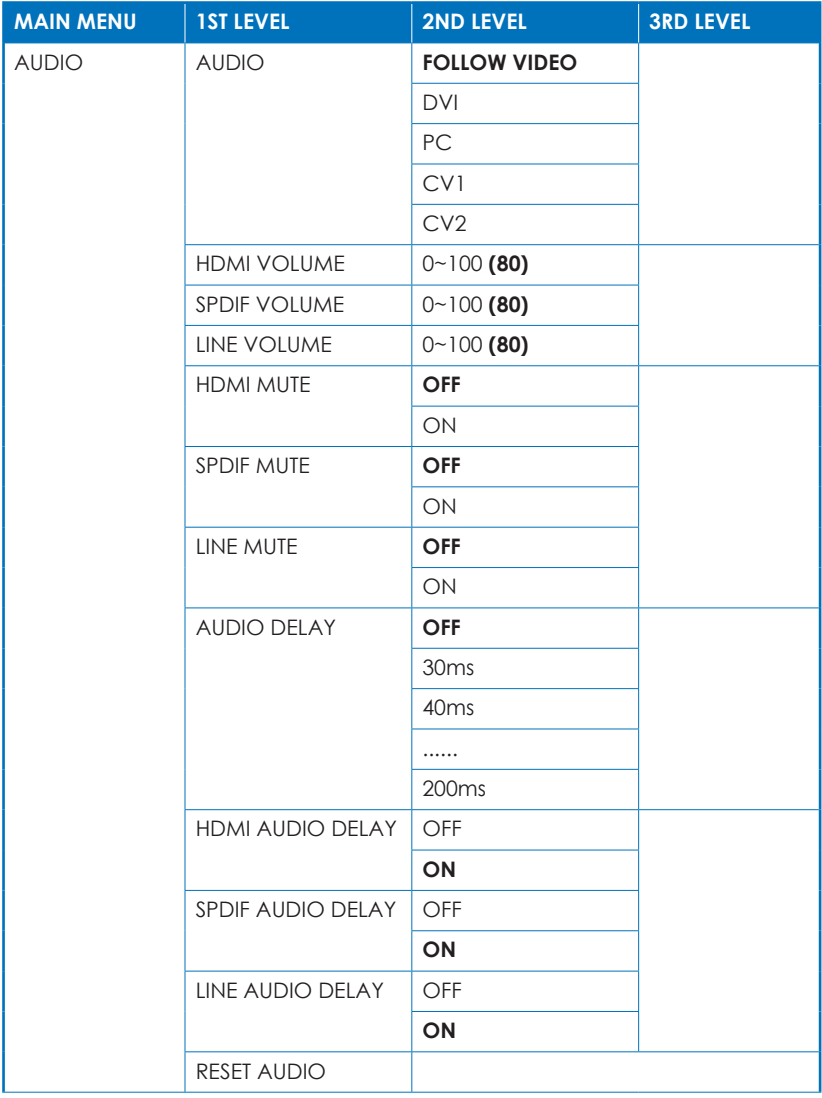

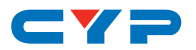

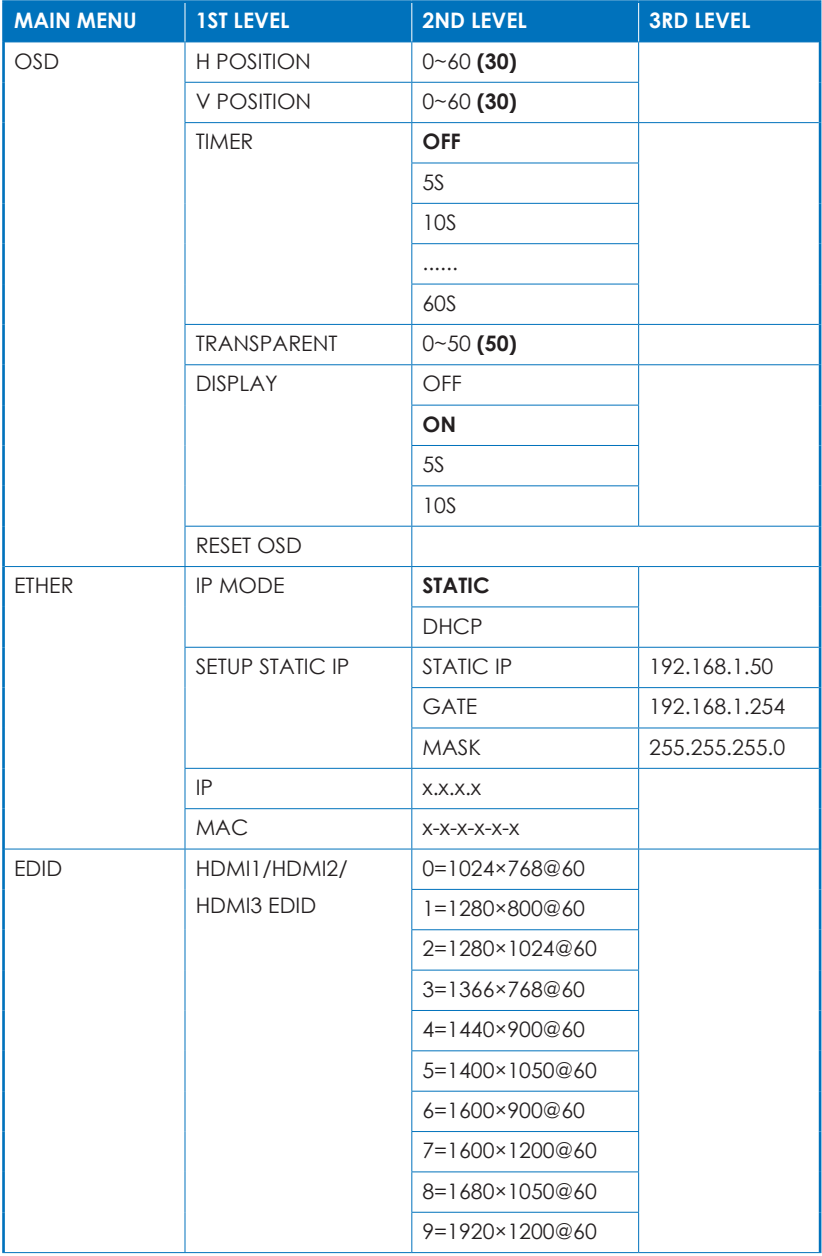

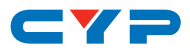

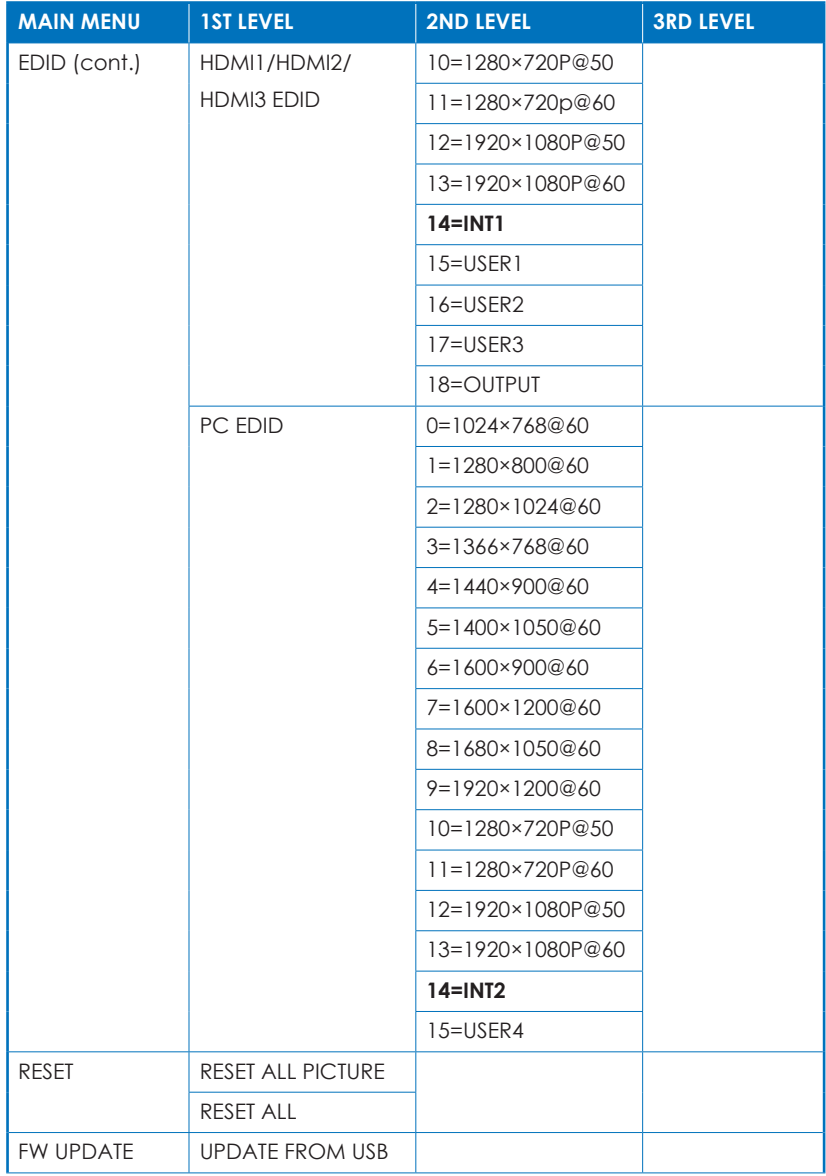

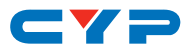

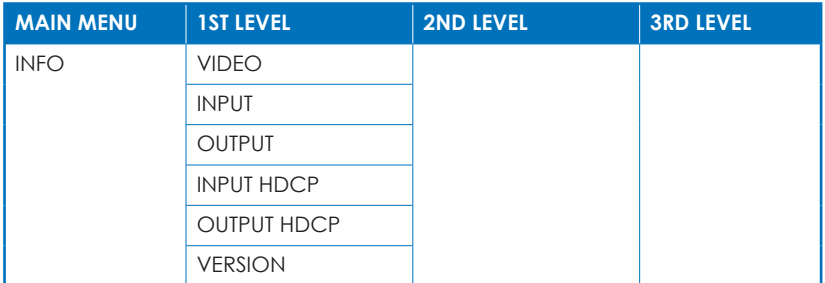

*Note: Default settings are marked in Bold.*

- **(1) BLANK:** Setting this to "ON" will output a black video signal and mute the audio.
- **(2) AUTO SYNC OFF:** Sets the amount of time to continue outputting a "no signal" sync signal if the selected input can no longer be detected and no additional operations have been executed on the unit. Setting this to "OFF" means that sync will always continue to be output.
- **(3) AUTO SCAN:** If the selected input can no longer be detected, the unit will begin searching for the next available live source when this is set to "ON".
- **(4) AUTO SWITCH:** When set to "ON", the unit will automatically switch to a newly detected or connected source.
- **(5) PC AUTO SETUP:** Use of the "PC Auto Setup" function requires a PC source with a bright full screen image to all 4 borders of the screen.
- **(6) CV OVER SCAN:** Used to set the overscan percentages for each composite video standard.
- **(7) AUDIO DELAY:** The use of the selected audio delay value can be independently enabled/disabled for each output type.

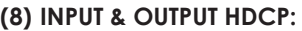

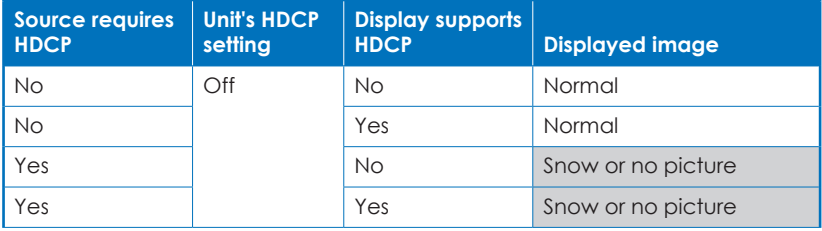

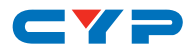

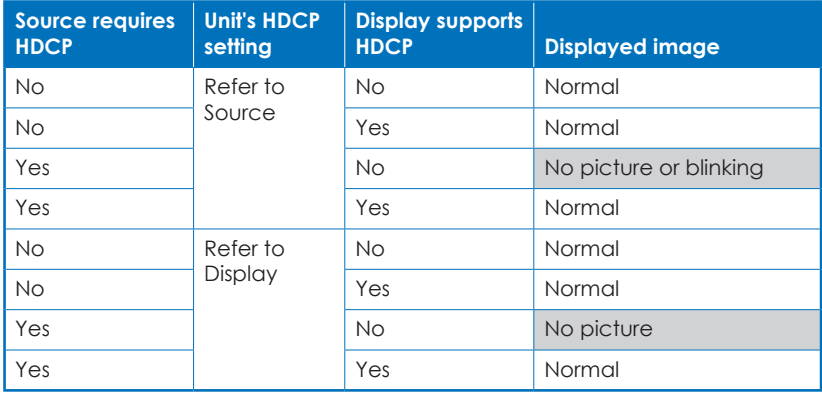

► ◄

## **6.5 RS-232 Protocol**

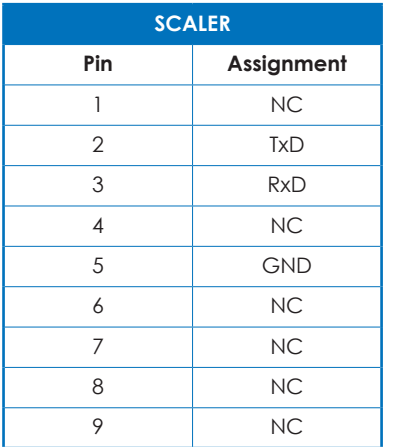

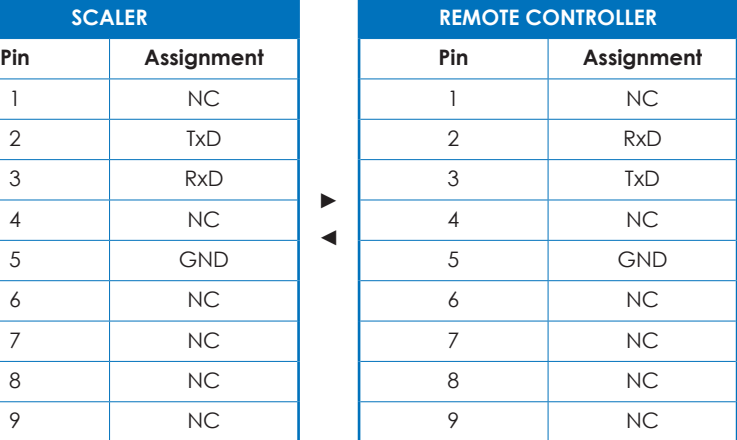

Baud Rate: 115200bps Data Bits: 8 Parity: None Flow Control: None Stop Bits: 1

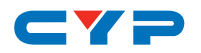

## **6.6 RS-232 and Telnet Commands**

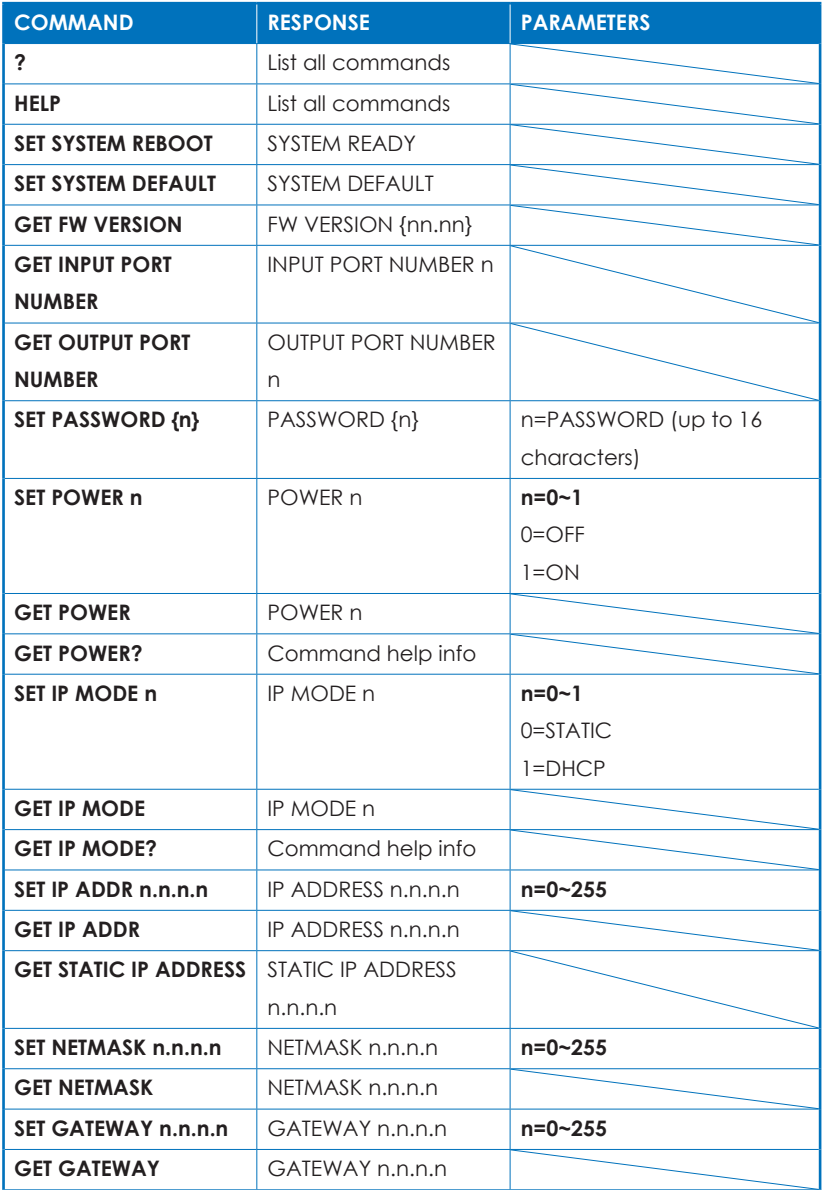

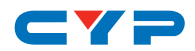

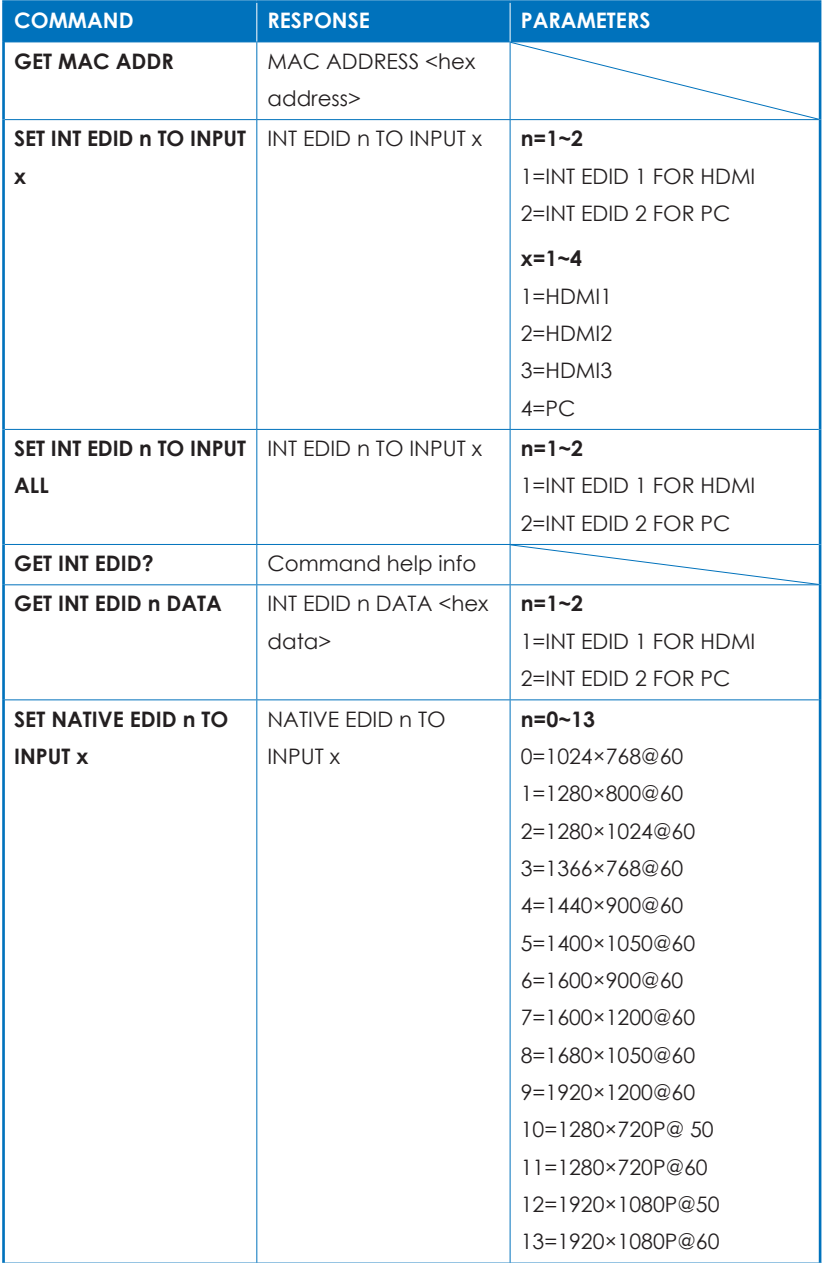

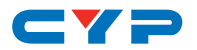

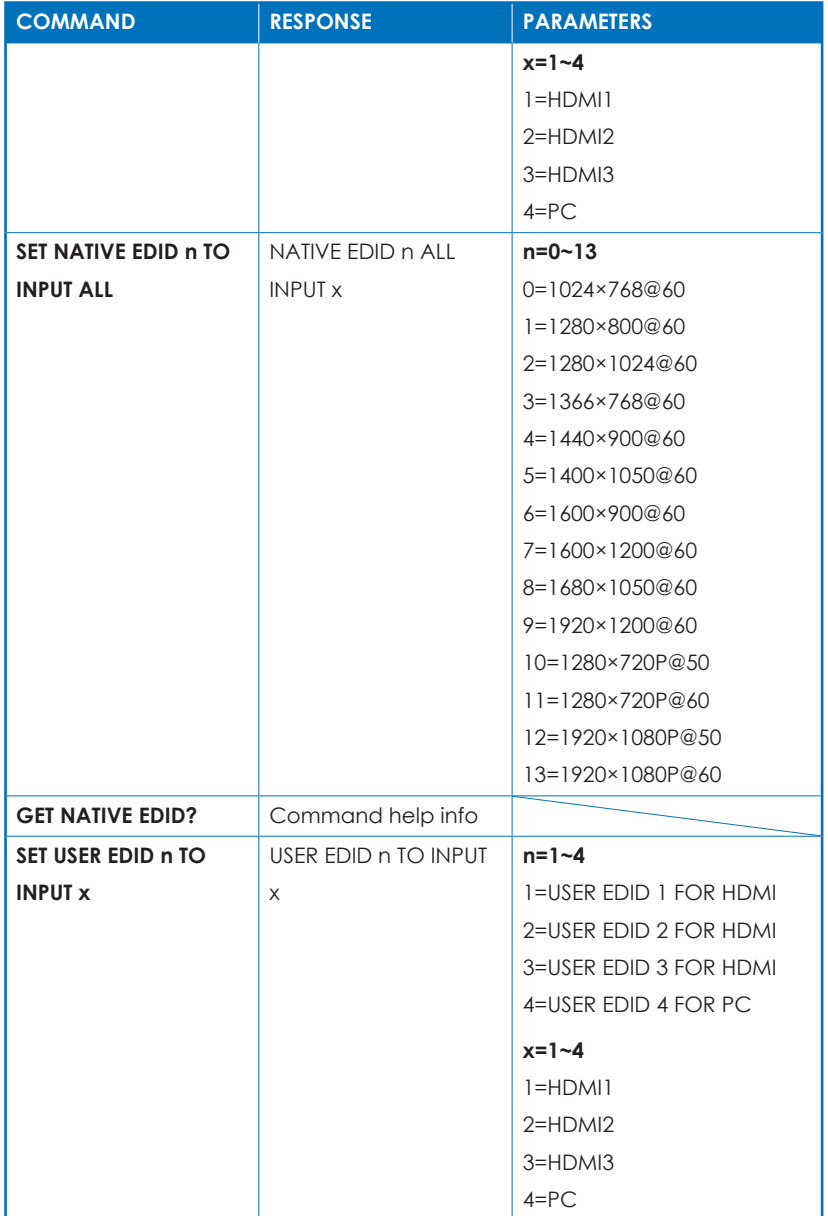

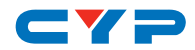

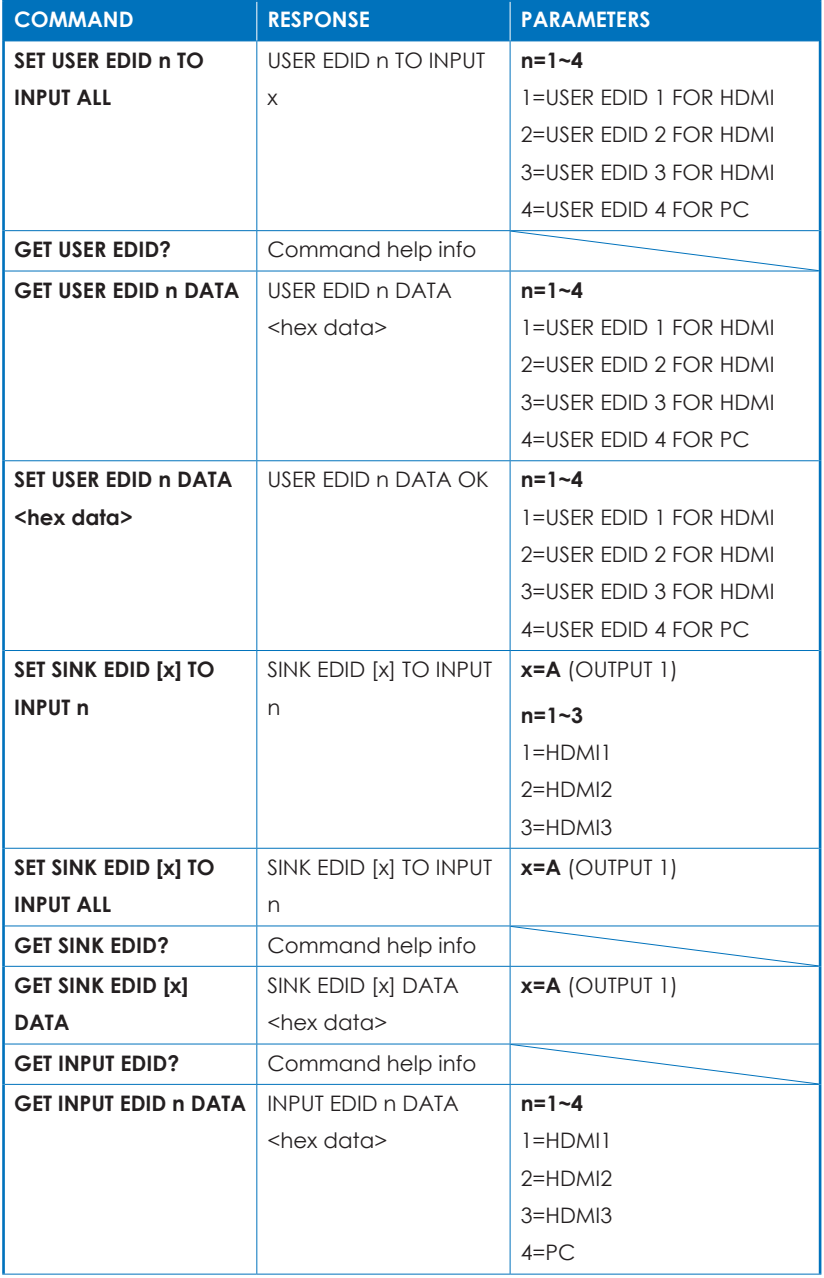

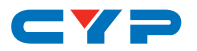

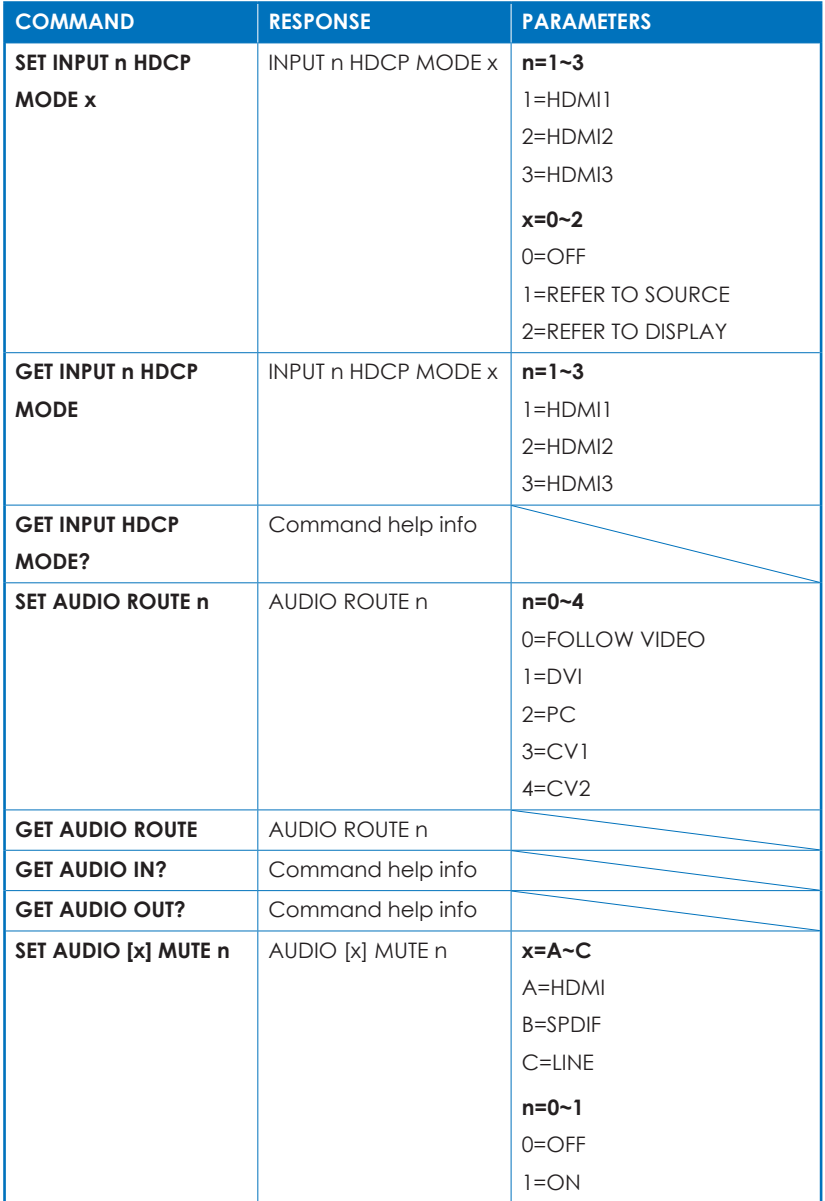

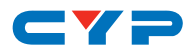

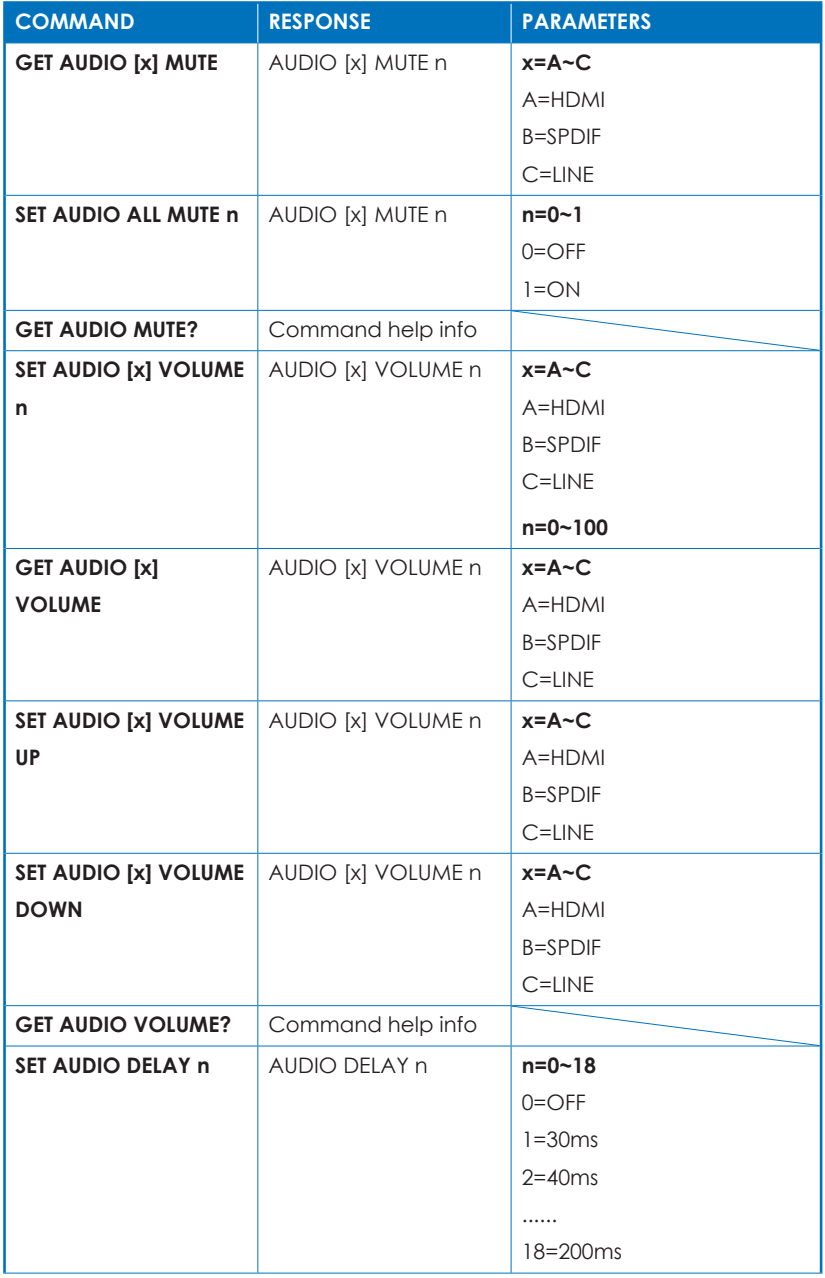

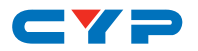

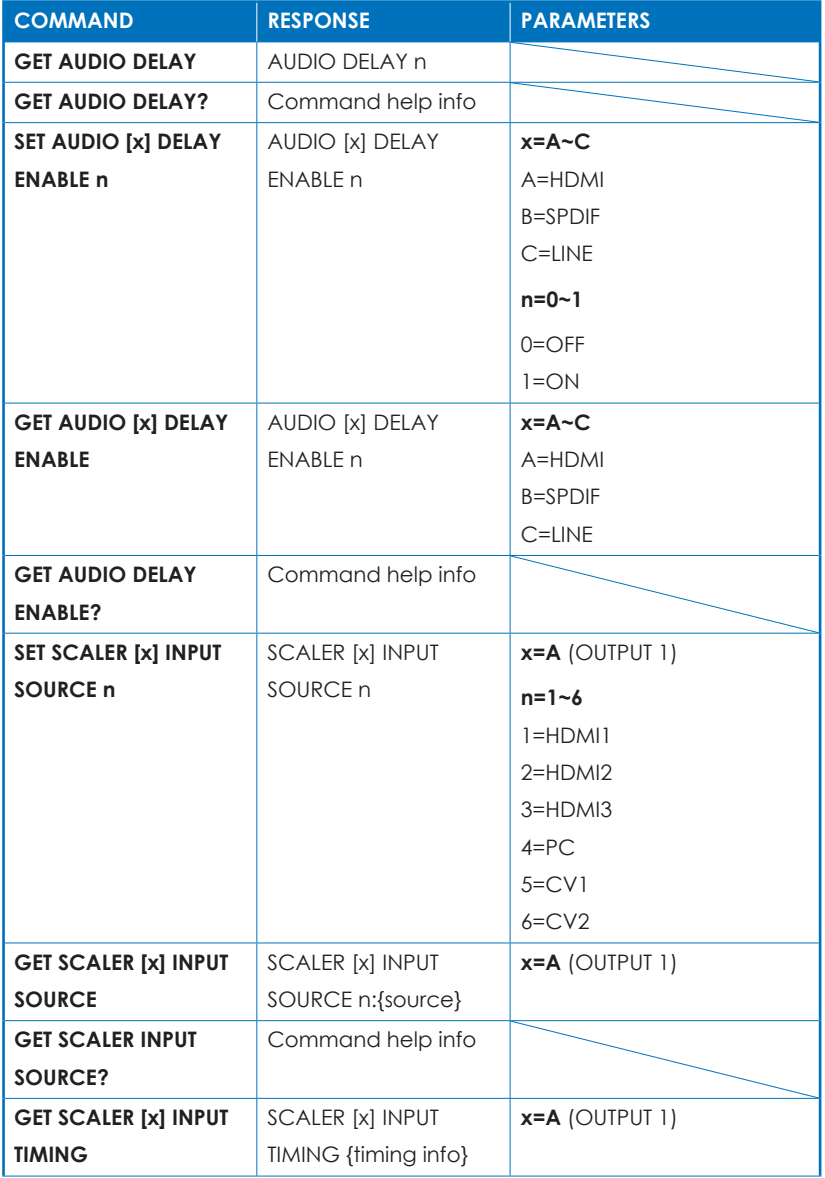

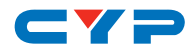

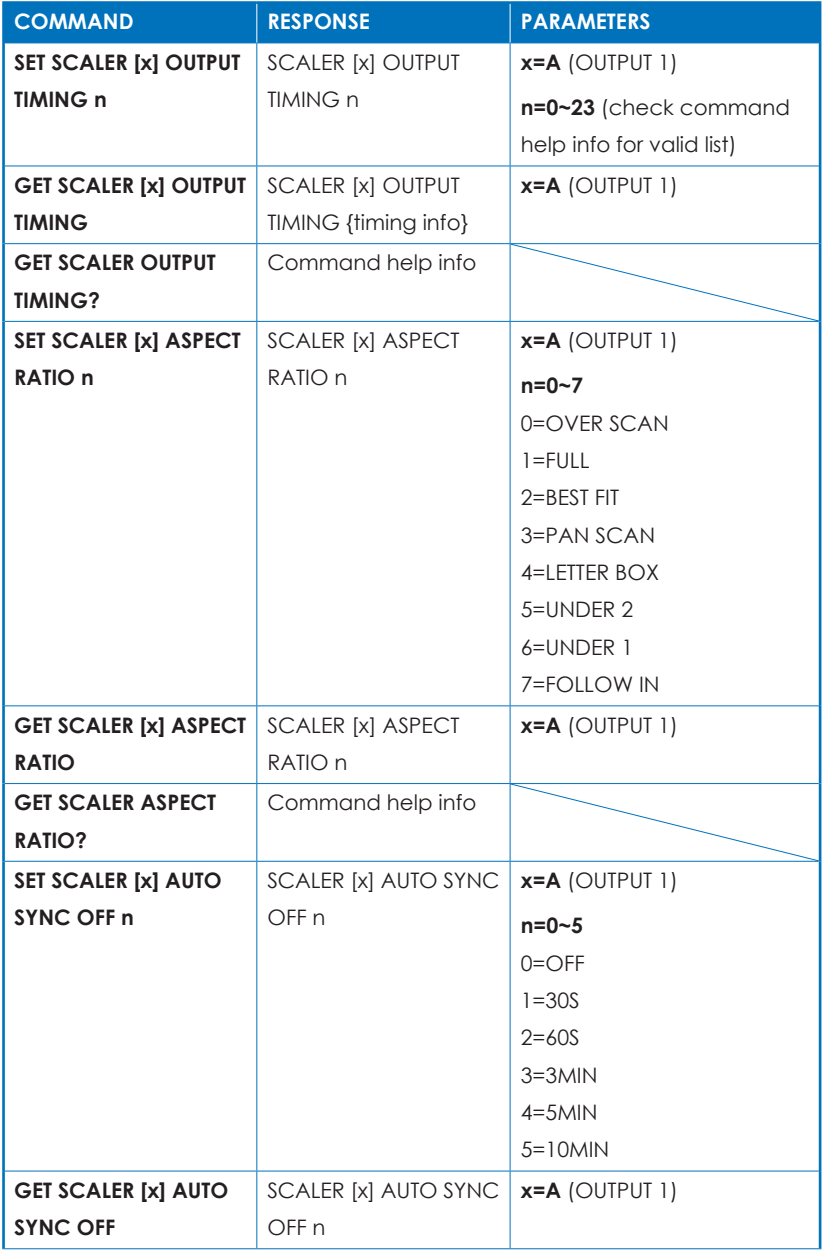

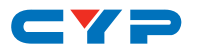

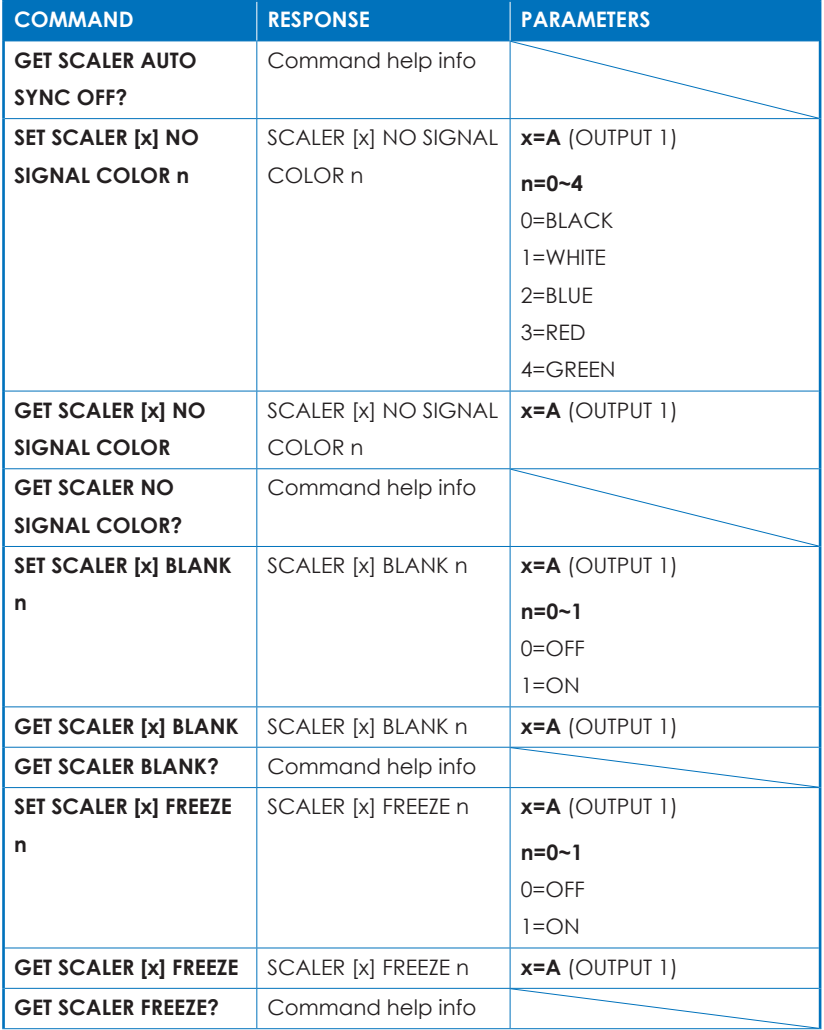

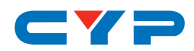

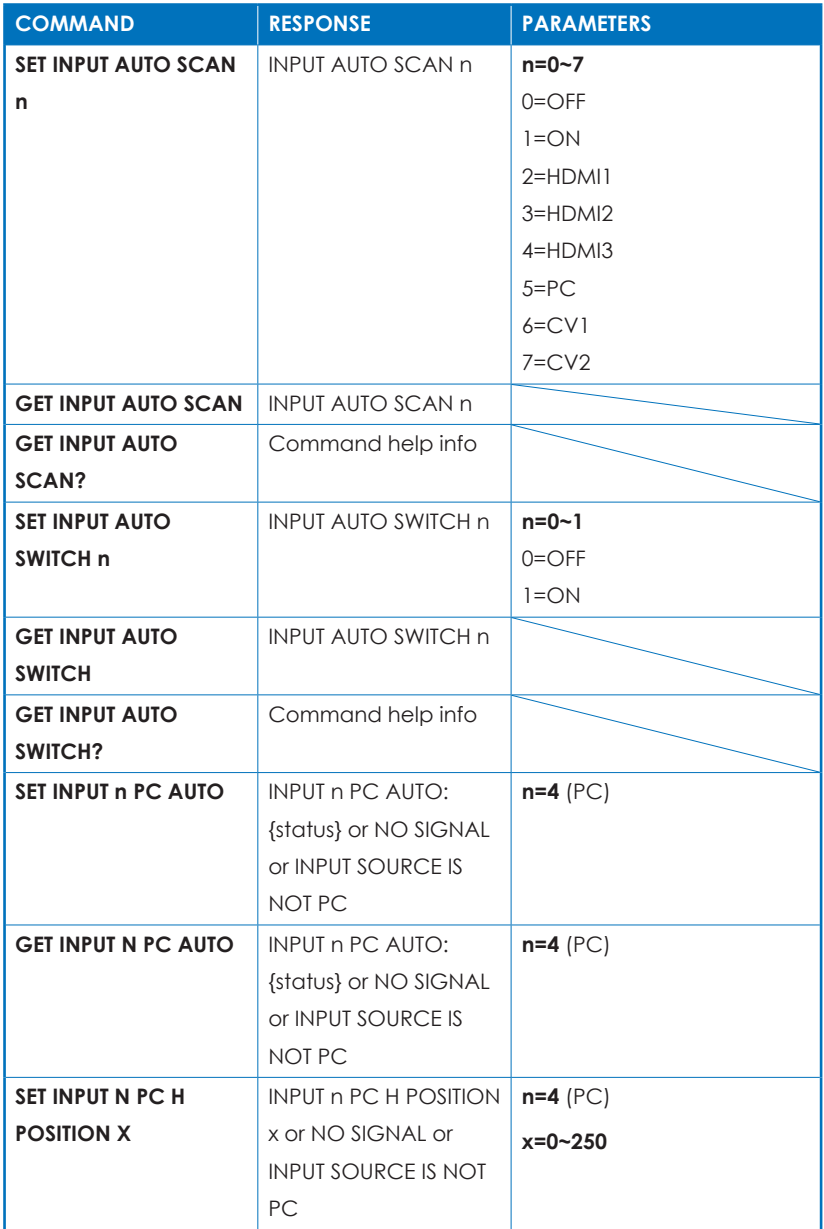

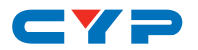

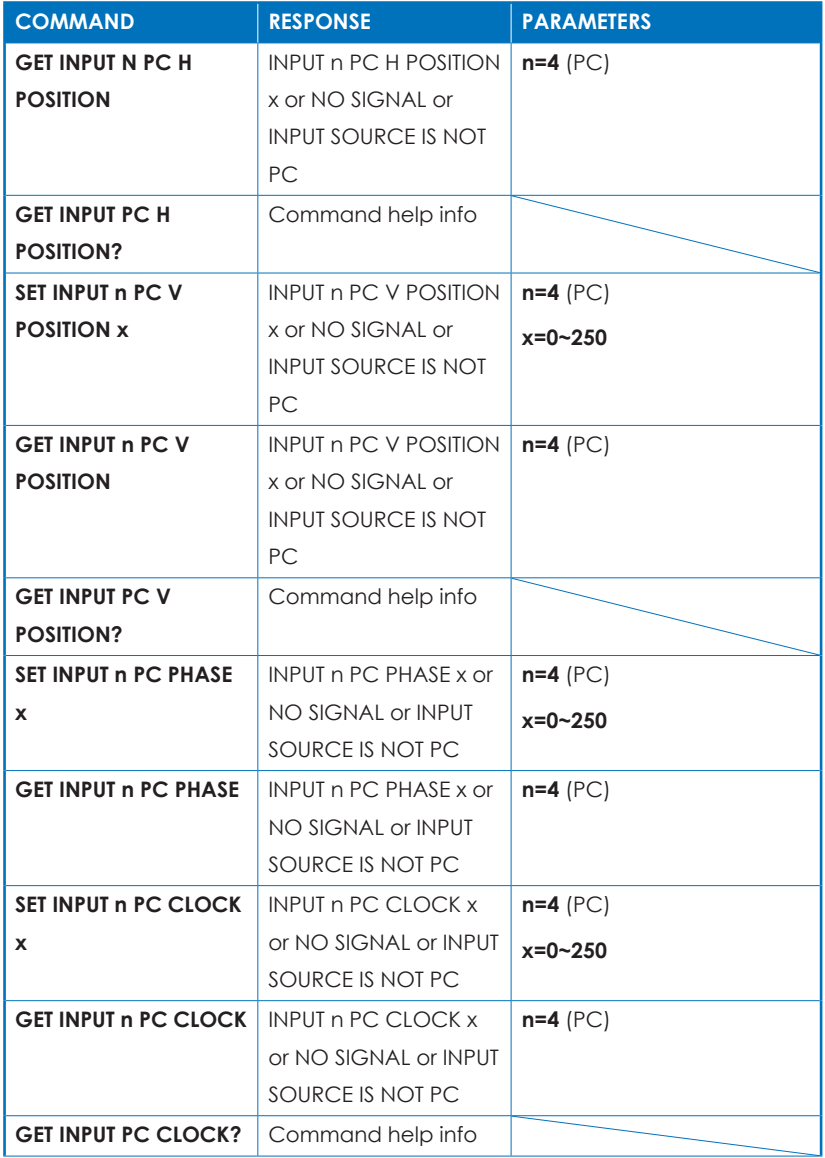

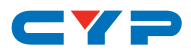

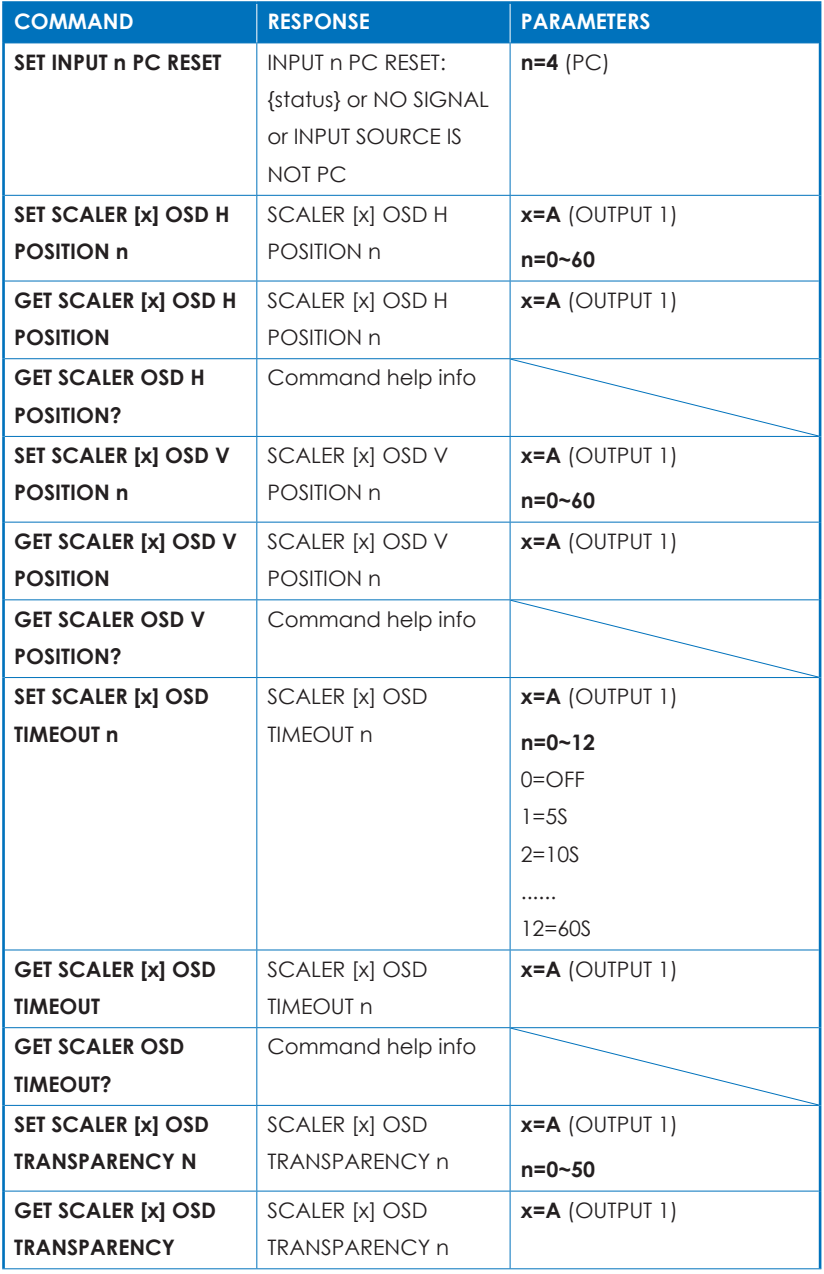

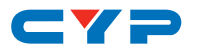

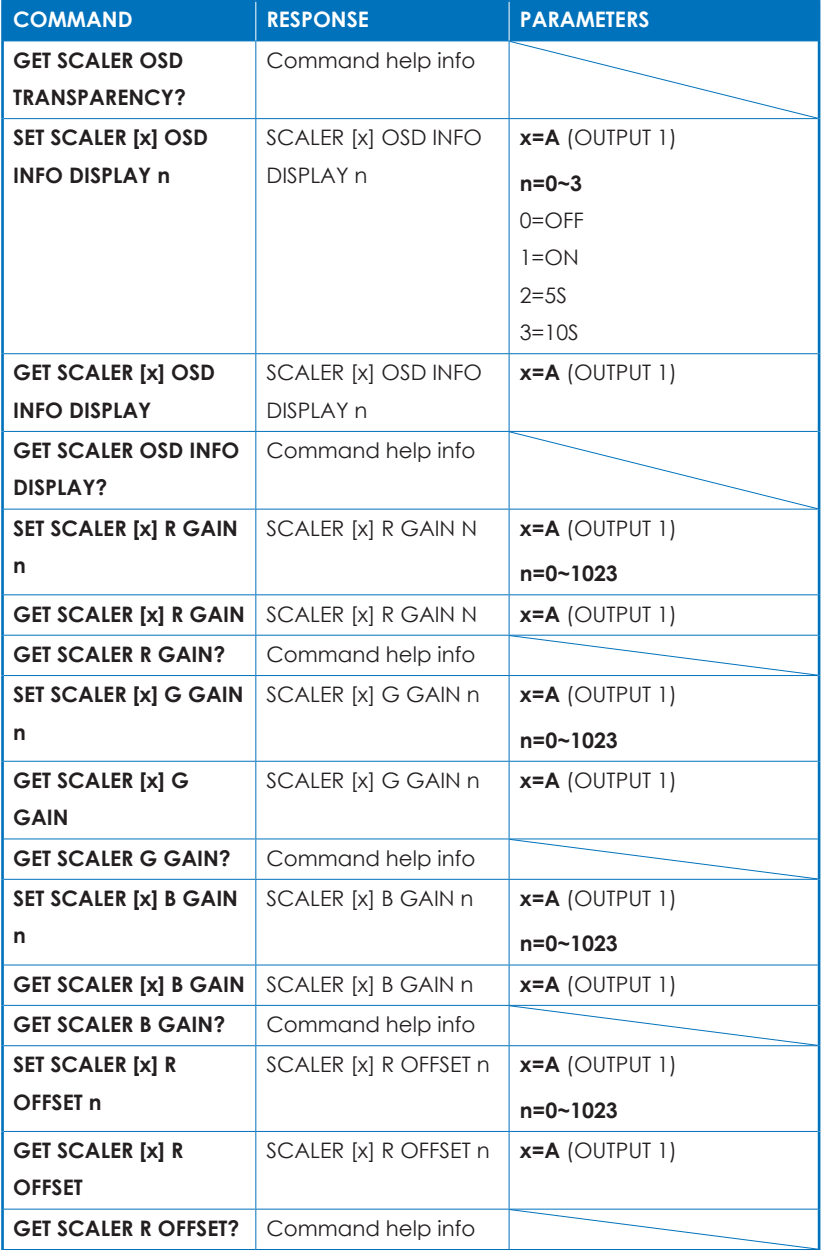

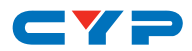

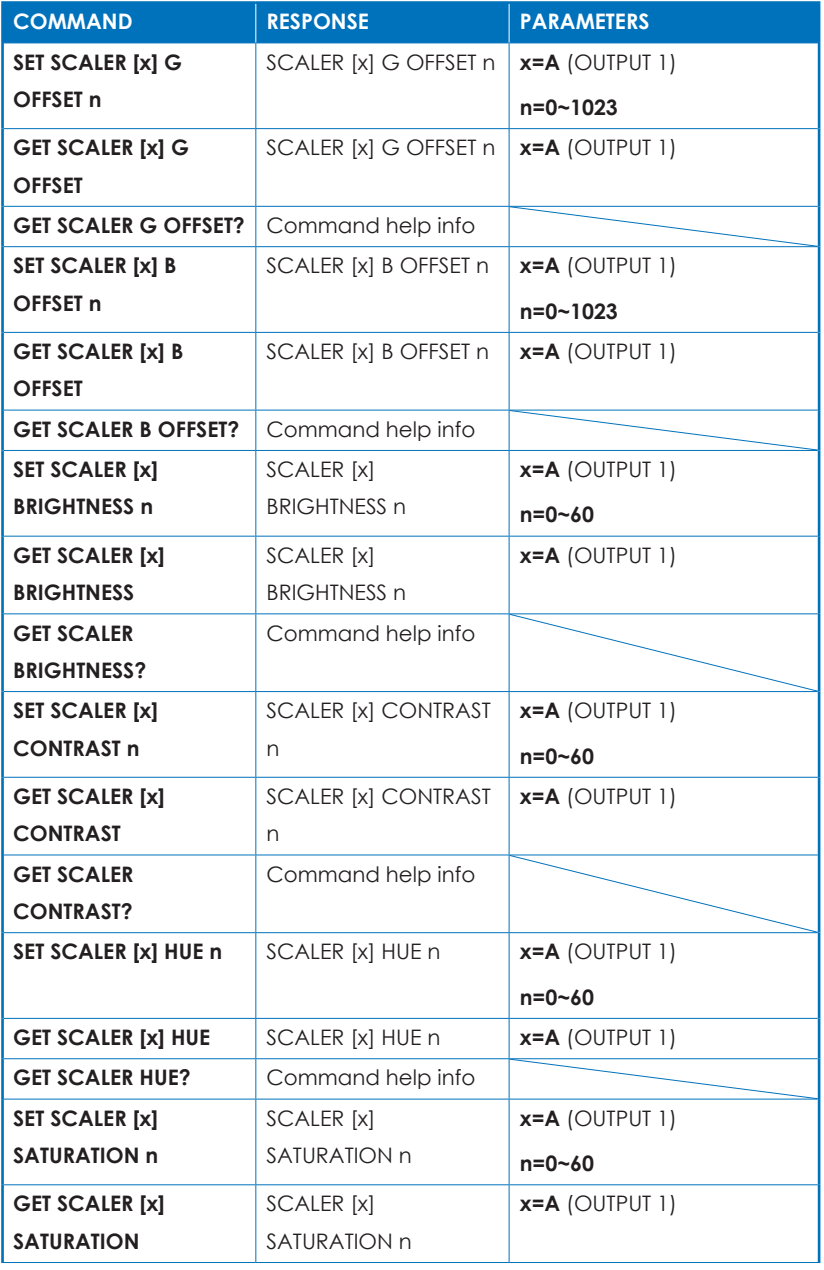

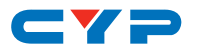

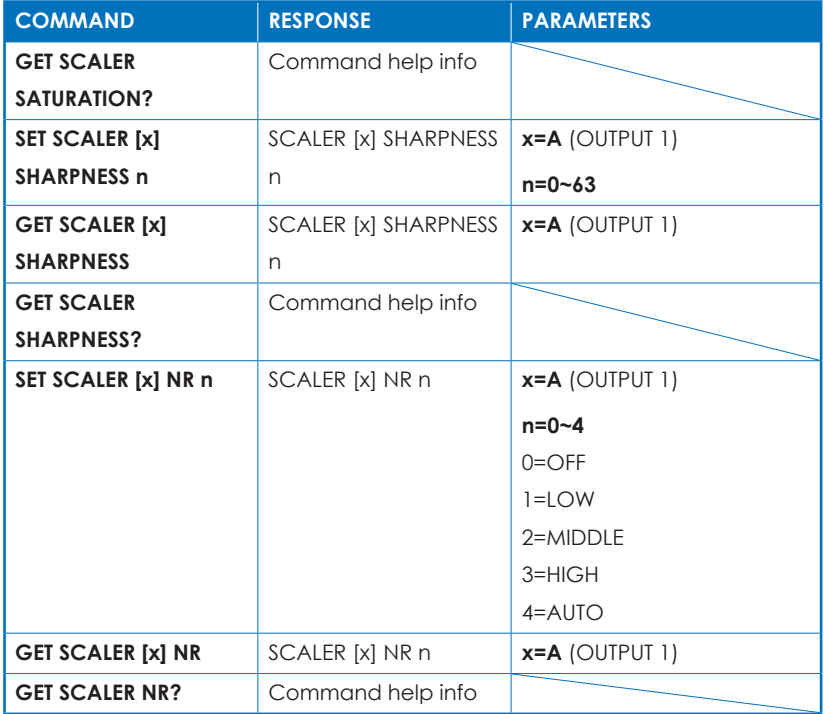

*Note:*

- *• Commands will not be executed unless followed by a carriage return. Commands are not case-sensitive. Spaces between command segments are not required.*
- *• Certain commands include the characters [ ] { } < >. These characters must be included, where indicated, for the command to be accepted.*

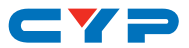

#### **6.7 Telnet Control**

Before attempting to use Telnet control, please ensure that both the unit and the PC/Laptop are connected to the same active networks.

To access Telnet in Windows 7, click on the "Start" menu and type "cmd" in the search field, then press "Enter".

Under Windows XP go to the "Start" menu, click on "Run", type "cmd" then press "Enter".

Under Mac OS X, go to Go→Applications→Utilities→Terminal See below for reference.

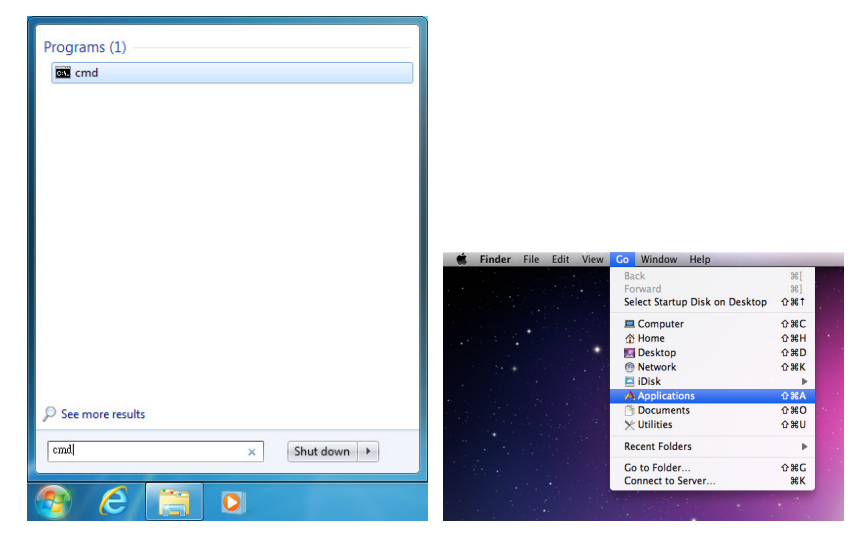

Once in the CLI (Command Line Interface) type "telnet" followed by the IP address of the unit (and the port number if it is non-standard) and then hit "Enter".

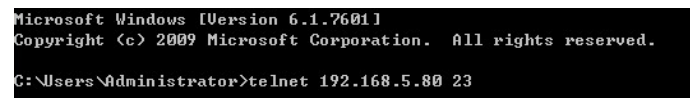

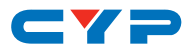

This will connect us to the unit we wish to control. Type "admin" for both User Name and Password. Type "help" or "?" to list the available commands.

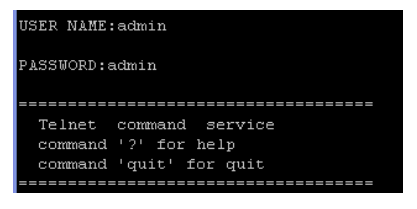

**SET SYSTEM REBOOT SET SYSTEM DEFAULT** GET FW UERSION GET INPUT PORT NUMBER GET OUTPUT PORT NUMBER **SET PASSWORD (s)** SET POWER n GET POWER GET POWER? SET IP MODE n GET IP MODE GET IP MODE? SET IP ADDR n.n.n.n GET IP ADDR GET STATIC IP ADDR SET NETMASK n.n.n.n **GET NETMASK** SET GATEWAY n.n.n.n GET GATEWAY GET MAC ADDR SET INT EDID n TO INPUT n SET INT EDID n TO INPUT ALL GET INT EDID? GET INT EDID n DATA<br>SET NATIVE EDID n TO INPUT n SET NATIVE EDID n TO INPUT ALL GET NATIVE EDID? SET USER EDID n TO INPUT n SET USER EDID n TO INPUT ALL GET USER EDID? GET USER EDID n DATA SET USER EDID n DATA <hn> **SET SINK EDID [x] TO INPUT n** SET SINK EDID [x] TO INPUT ALL GET SINK EDID? GET SINK EDID [x] DATA GET INPUT EDID? GET INPUT EDID n DATA SET INPUT n HDCP MODE n **TNPIIT** HDCP MODE PЕТ ÷

*Note:*

- *• Commands will not be executed unless followed by a carriage return. Commands are not case-sensitive. Spaces between command segments are not required.*
- *• If the IP is changed then the IP Address required for Telnet access will also change accordingly.*

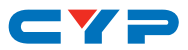

### **6.8 WebGUI Control**

#### **• Install the Device Discovery Tool**

Please obtain the Device Discovery software from your authorized dealer and save it in a directory where you can easily find it.

*Note: The unit's default IP address is 192.168.1.50*

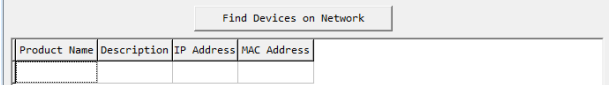

Connect the unit and your PC/Laptop to the same active network and execute the Device Discovery software. Click on "Find Devices on Network" and a list of devices connected to the local network will show up indicating their current IP address.

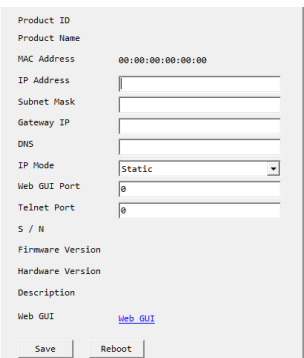

By clicking on one of the listed devices you will be presented with the network details of that particular device. If you choose, you can alter the static IP network settings for the device, or switch the unit into DHCP mode to automatically obtain proper network settings from a local DHCP server. To switch to DHCP mode, please select DHCP from the IP mode drop-down, then click "Save" followed by "Reboot".

Once you are satisfied with the network settings, you may use them to connect via Telnet or WebGUI. The network information window provides a convenient link to launch the WebGUI directly.

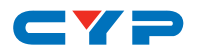

#### **• Login to the WebGUI**

To access the WebGUI, open a web browser on a PC/Laptop that is connected to an active network and type the unit's IP address (available from the OSD menu) into the web address entry bar. The WebGUI will request a username and password to log in. By default, both the Username and Password are "admin".

#### **6.8.1 MainPage0**

All primary functions of this unit are controllable via the built-in WebGUI. This control is presented across 2 separate tabs (MainPage0 and MainPage1). After logging in, the browser will display the unit's primary control tab (MainPage0) to allow direct control of the unit.

If desired, the numerical value for many of the items can be entered directly by typing it in the box above the slider bar. Press "Enter" to accept the newly entered value.

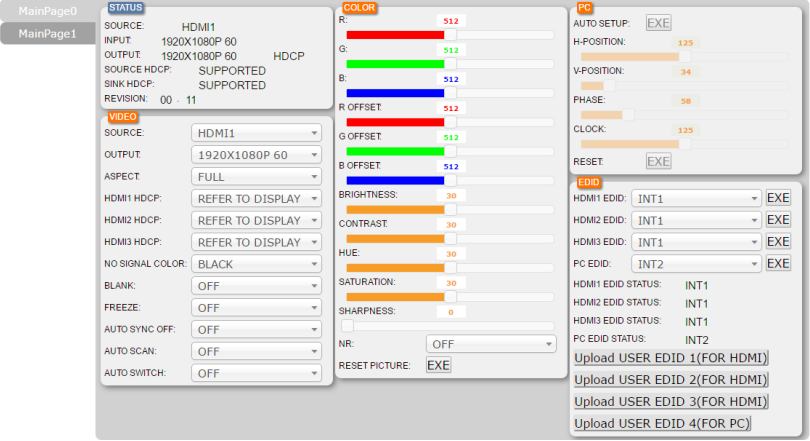

- **(1) STATUS:** This section provides information about the unit's current input and output status.
- **(2) VIDEO:** This section allows for control of input selection, output resolution & aspect ratio, HDCP behavior for all 3 HDMI inputs, the "no signal" color, blanking and freezing the output as well as configuring the auto switch and sync functionality of the unit.
- **(3) COLOR:** This section provides detailed controls for the output R/G/ B levels, contrast, saturation, brightness, hue, and sharpness as well as controlling noise reduction.

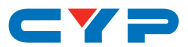

- **(4) PC:** This section is only active when a PC source is selected and it allows for direct control of the H-position, V-position, phase, and clock used with that input. These settings can be automatically configured by clicking on the "Auto Setup" button.
- **(5) EDID:** This section allows the user to choose the EDID to be used with each input. It is also possible to upload custom user EDIDs here.

#### **6.8.2 MainPage1**

Select the "MainPage1" tab to adjust settings related to audio output, the OSD, Ethernet, and power. System resets, authentication changes and firmware updates may also be performed from here.

If desired, the numerical value for many of the items can be entered directly by typing it in the box above the slider bar. Press "Enter" to accept the newly entered value.

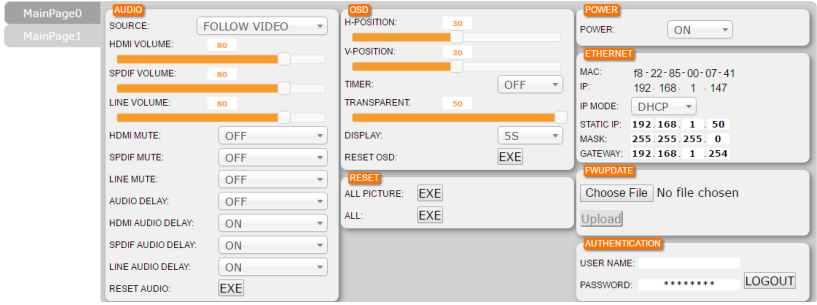

- **(1) AUDIO:** This section provides controls to set each individual audio output type's volume levels, and delay settings. Each output type may also be muted independently.
- **(2) OSD:** This section lets the user change the H/V positioning of the OSD, the display timeout timer, and OSD window transparency. The information OSD's behavior is also controlled here with a choice between on, off and momentary (info).
- **(3) RESET:** This section allows for the unit to be factory reset.
- **(4) POWER:** This section allows for the unit to be powered on and off.
- **(5) ETHERNET:** This section allows for setting the unit to either Static or DHCP mode for its IP information. When in Static mode, the IP, Netmask and Gateway may be set manually.

*Note: If the IP address is changed then the IP address required for* 

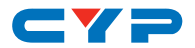

*WebGUI or Telnet access will also change accordingly. Consult the OSD to view the current IP settings if necessary.*

- **(6) FW UPDATE:** This section allows for new firmware to be uploaded into the unit.
- **(7) AUTHENTICATION:** This section allows for the login password to be changed. The default password is "admin".

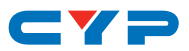

## **7. CONNECTION DIAGRAM**

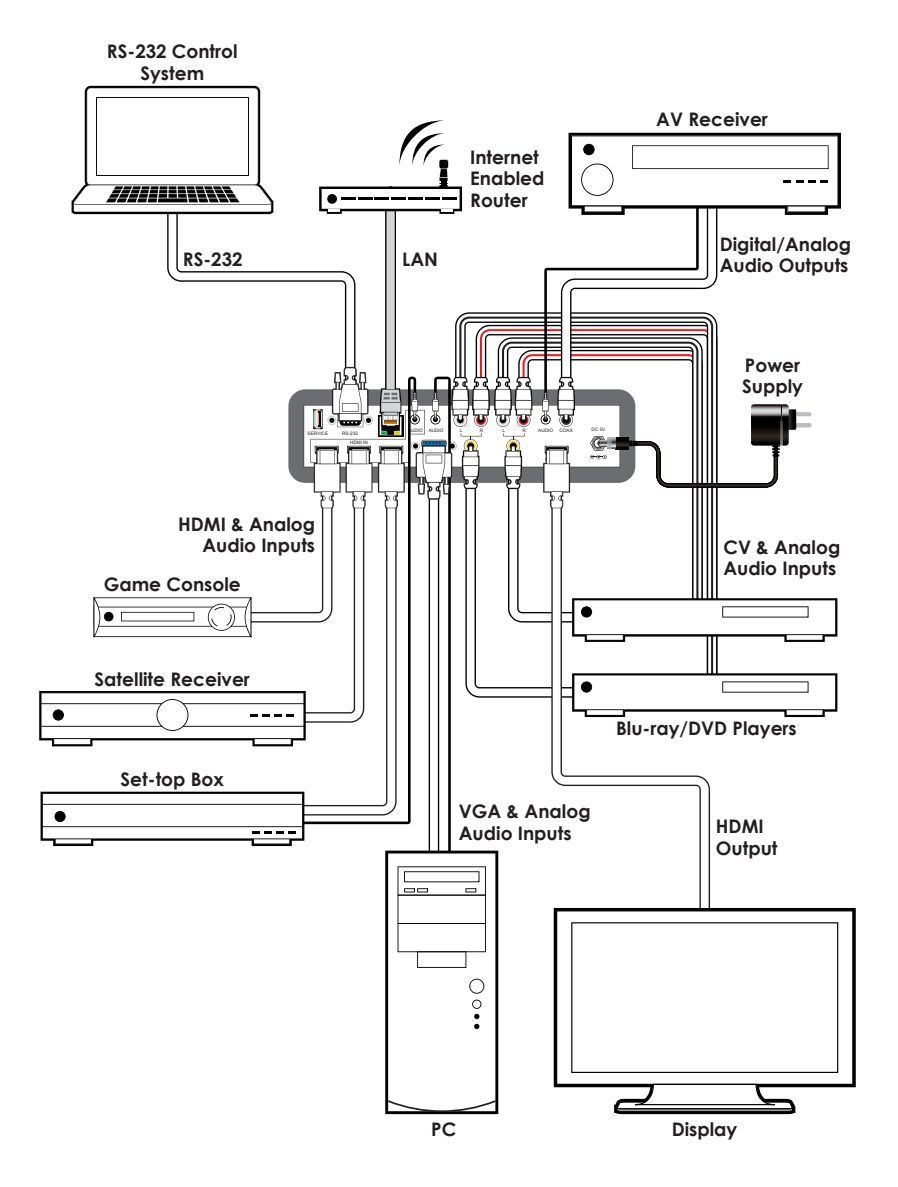

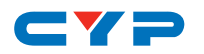

## **8. SPECIFICATIONS**

## **8.1 Technical Specifications**

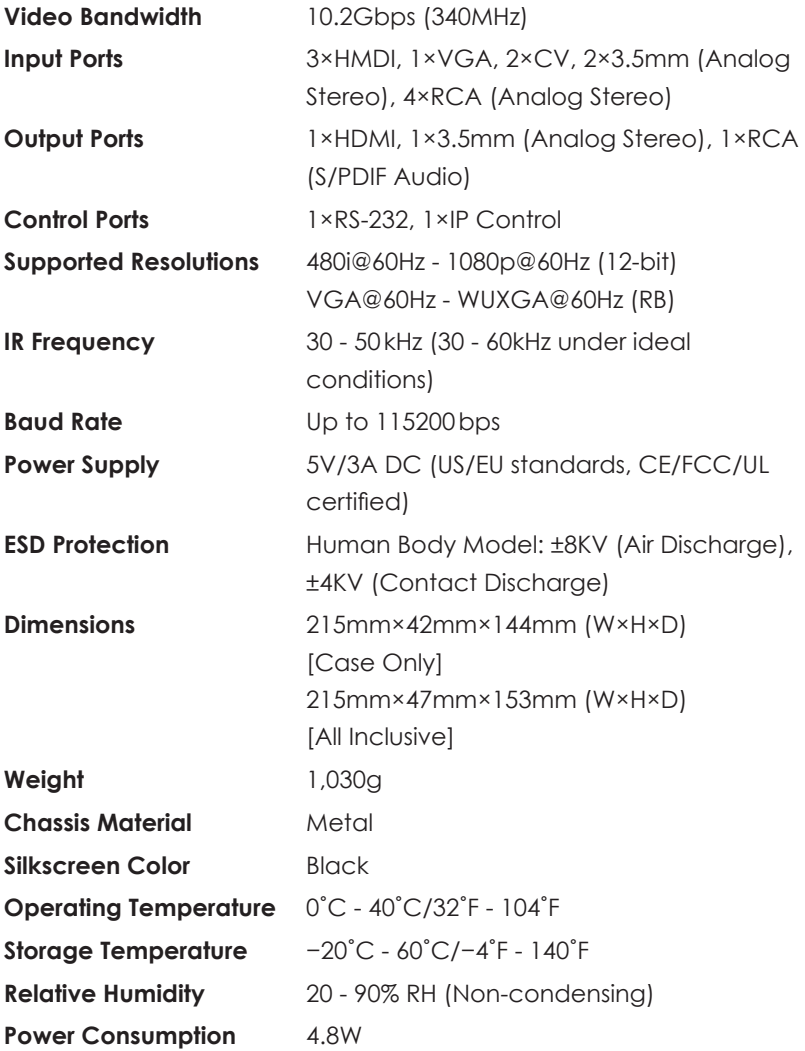

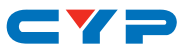

## **8.2 Supported Resolutions**

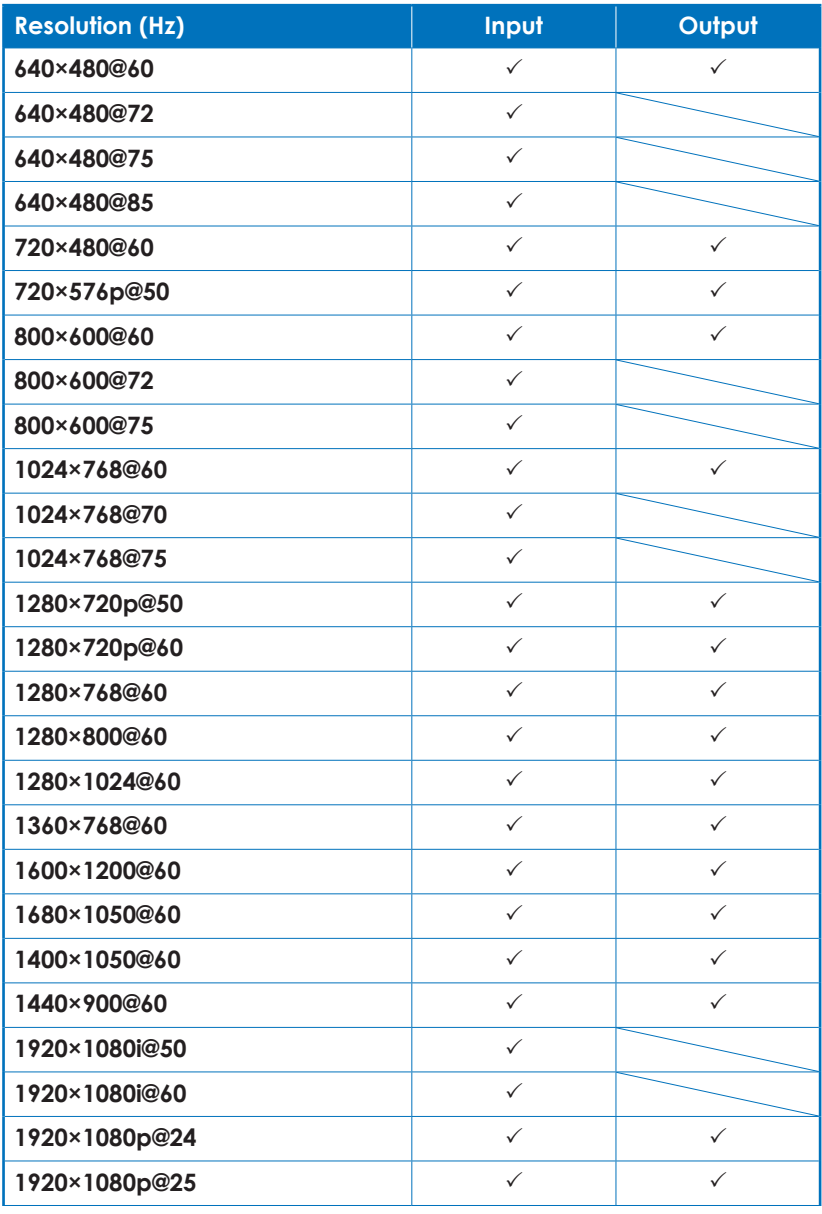

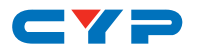

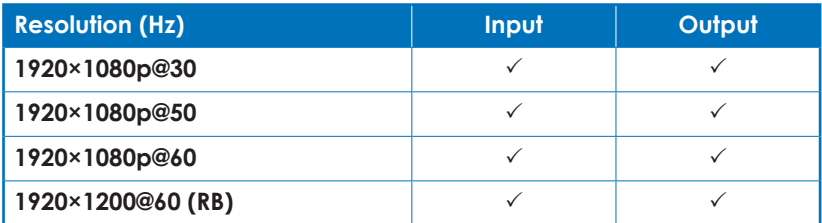

## **9. ACRONYMS**

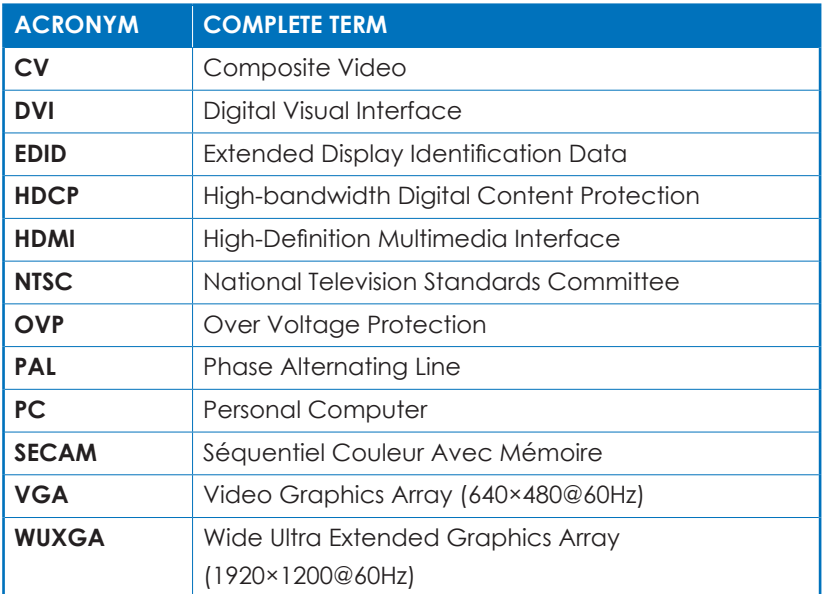

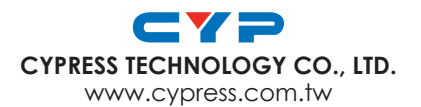